# ПРАКТИЧЕСКАЯ РАБОТА в программе MS Access

## Создание запросов

Для пользователя любой ИС (информационной системы) важно, чтобы он мог выбрать ту информацию, которая ему нужна в данный момент.

Запрос- обращение с СУБД для отбора записей или выполнения других операций с данными. В большинстве современных СУБД для управления данными используется язык SQL (Structured Query Language - язык структурных запросов). Программа сама преобразует визуальные средства выполнения запросов на язык  $SOL$ , рассмотрим пример, как это выглядит.

- Откройте БД Футбол
- Перейдите в меню Создание, щелкните ЛКМ на пиктограмму Мастер запросов. Появится окно Новый запрос. Выбираем - Простой запрос - ОК.
- С помощью стрелок добавьте поля: Команда, Выигрыши (победы), Проигрыши в поле Выбранные поля - Лалее

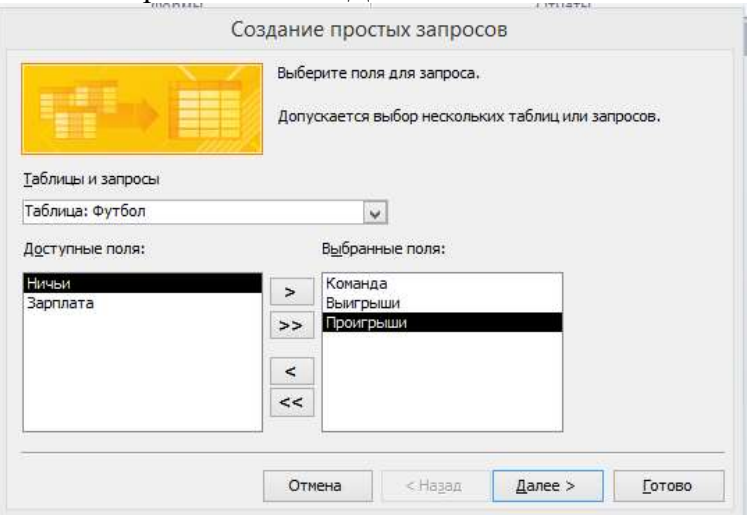

Выберите Подробный (в разделе подробный или итоговый отчет) – Далее – Задайте в поле имя запроса – Футбол-Запрос1 – Открыть запрос для просмотра данных – Готово. Получили таблицу запроса.

### Запрос, который мы построили, программа переводит на язык SQL, и отправляет СУБД для выполнения. Чтобы увидеть SOL- запрос выполните следующее:

Меню Главная - Режим - SQL режим SQL.

В данном случае мы увидим такой запрос

### **SELECT Футбол.**[Команда], Футбол.[Выигрыши], Футбол.[Проигрыши] **FROM Футбол:**

SELECT обозначает «выбрать», а FROM - «из». Таким образом, здесь выбирают три поля из таблицы Футбол. В режиме SQL запрос можно редактировать вручную, если вы знаете язык SQL.

### СОРТИРОВКА

Перейдите в режим конструктор: Отсортируем список команд по убыванию числа побед. В столбце Выигрыши (победы) установите параметр Сортировка – по убыванию (выбрать из ниспадающего списка). Нажмите кнопку Выполнить! и посмотрите результат

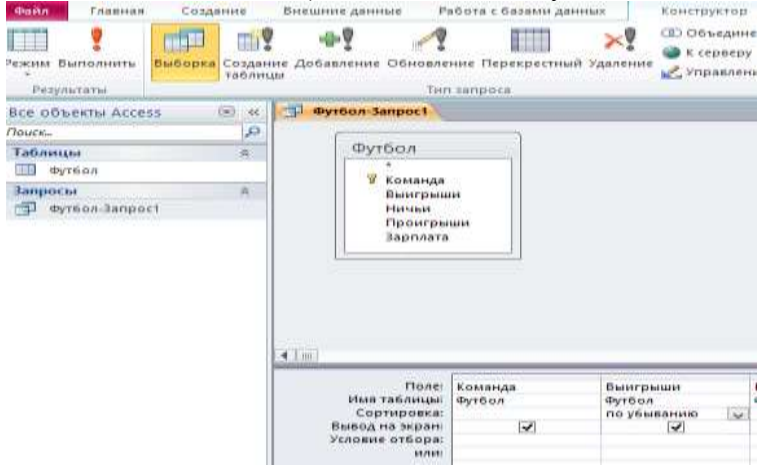

### **КРИТЕРИИ ОТБОРА**

Отберем те команды, которые одержали более 10 команд.

- Перейти в режим Конструктор
- В столбце Победы запишем критерий отбора >10 (Строка **Условие отбора**) и выполним Запрос (**кнопка Выполнить!**)

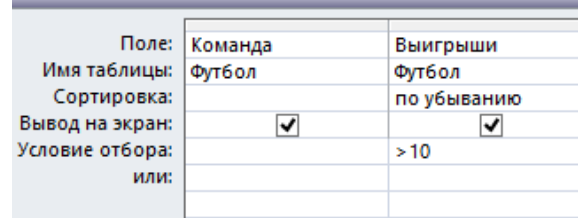

Перетащите ЛКМ из поля Футбол заголовок Зарплата в таблицу в строку Поле

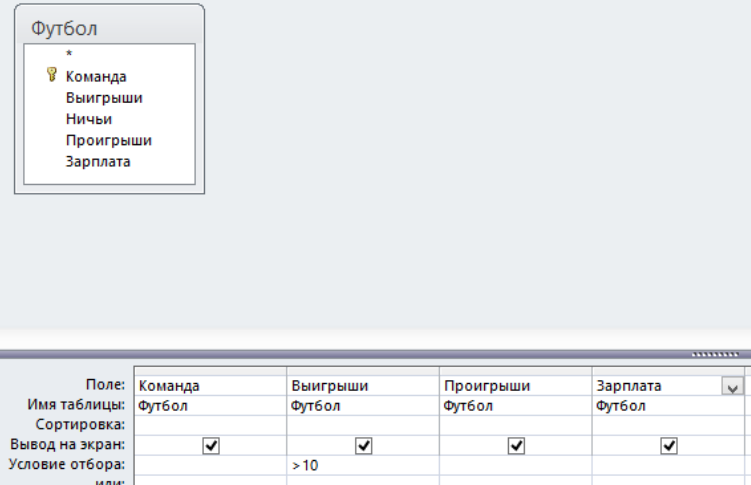

- Добавим второе условие отбора (в строке Условие отбора): для поля Зарплата установим Критерий >15000. Нажмите кнопку Выполнить!
- Перейдите в режим *SQL*, найдите в условии слово AND и замените его на OR (ИЛИ).
- Перейдите в режим Конструктор, обнаружим, что условие >15000 «переехало» на одну строчку ниже (у этой строки заголовок или).
- Снова выполните запрос (кнопка Выполнить!)
- Убедитесь, что теперь отбираются команды, для которых выполняется хотя бы одно из условий.
- Закройте Запрос (сохранив результат)

#### **Для текстовых данных можно вводить шаблоны отбора**.

- Откройте Запрос1
- Удалите условия запросов (очистите строки Условие отбора)
- В строке Условие отбора в поле Команды напишите запрос К\*. Выполните запрос (кнопка Выполнить!).
- Отобраны команды, которые начинаются на букву К. (в поле Условие отбора появилось слово LIKE)
- Сохраните Запрос под именем Запрос 2 (Файл Сохранить объект как задайте имя Запрос2 как Запрос).